### Instructions pour l'exploitant / l'exploitante d'installation

Un ordre permanent dans le système suisse de garantie d'origine

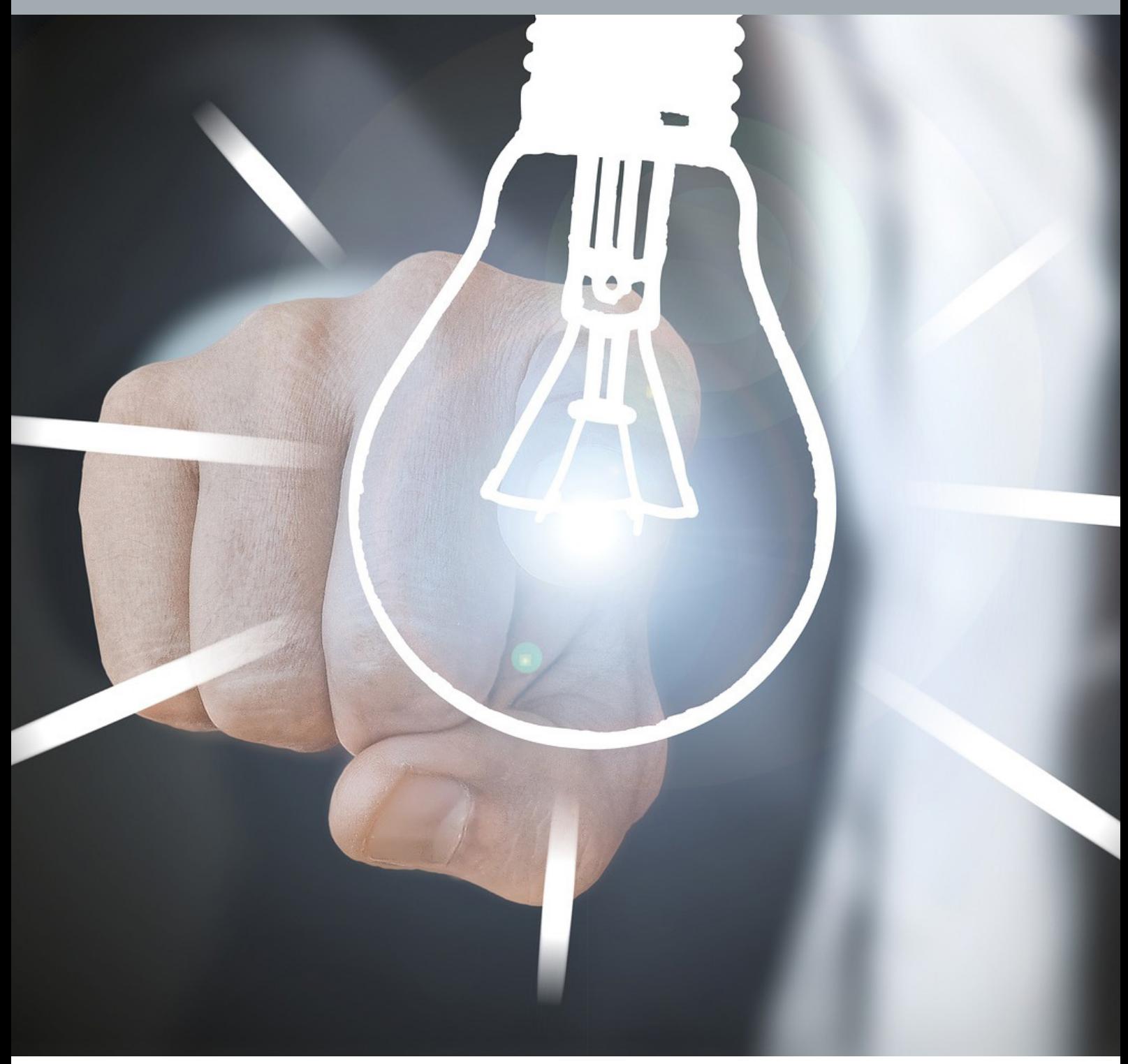

### **Table des matières**

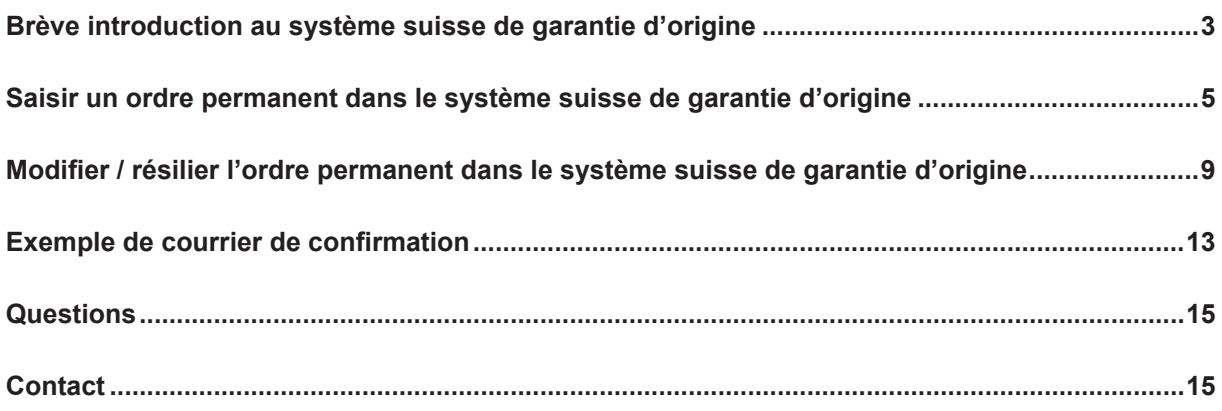

### <span id="page-2-0"></span>**Brève introduction au système suisse de garantie d'origine**

#### **D'où provient mon électricité?**

Les garanties d'origine prouvent l'origine de l'électricité. À cette fin, Pronovo exploite le système suisse de garantie d'origine. Pour chaque kilowattheure (kWh) d'électricité généré par une installation de production d'électricité (p.ex. installation photovoltaïque, centrale hydroélectrique, etc.), une garantie d'origine est générée dans le système de garantie d'origine.

Cette garantie d'origine confirme

- quand,
- où et
- par quelle technologie

ce kWh d'électricité a été produit.

La garantie d'origine sert à prouver au consommateur final d'où provient son électricité. Les entreprises (fournisseurs d'électricité) qui fournissent de l'électricité aux consommateurs finaux suisses sont tenues de fournir le nombre correct de garanties d'origine permettant de prouver la provenance de l'électricité aux clients finaux. À cette fin, les garanties d'origine peuvent être négociées au sein du système suisse de garantie d'origine.

Au moyen d'un «marquage de l'électricité», basé sur la garantie d'origine, les fournisseurs d'électricité doivent renseigner au moins une fois par an sur les points suivants:

- Part en pourcentage des différentes sources d'énergie utilisées dans l'électricité fournie
- Origine de l'électricité production en Suisse et à l'étranger
- Quantité totale d'électricité fournie
- Nom du fournisseur d'électricité

#### **Avantages pour les exploitant\*es d'installations**

En fournissant une garantie d'origine, l'exploitant\*e d'installation peut, outre son électricité, commercialiser sa **plus-value écologique**. De nombreux fournisseurs d'énergie sont disposés à acheter les garanties d'origine aux exploitant\*es d'installations. Des **ordres permanents** peuvent être saisis dans le système suisse de garantie d'origine afin de limiter les efforts administratifs. Ceux-ci sont comparables aux ordres permanents saisis sur un compte bancaire pour le virement de montants réguliers.

Des garanties d'origine librement négociables peuvent également être délivrées (et des ordres permanents peuvent être créés) pour les installations sur la liste d'attente ou celles qui ont déjà reçu la rétribution unique.

#### **Exemple:**

La famille Dupont a une installation photovoltaïque sur son toit. Pour cette installation photovoltaïque, la famille Dupont a déposé une demande de subvention (requête) pour une rétribution unique auprès de Pronovo.

Une fois l'installation montée sur le toit, la famille Dupont a fait certifier l'installation et a reçu pour cela le « formulaire de certification ». A ce stade, il a été demandé à la famille Dupont si elle souhaitait enregistrer son installation pour la garantie d'origine. Si la famille Dupont a dit oui, Pronovo enregistre l'installation dans le système suisse de garanties d'origine. Grâce à l'établissement régulier de garanties d'origine basées sur la production de son installation photovoltaïque injectée dans le réseau, la famille Dupont a la possibilité de [vendre](https://pronovo.ch/fr/garanties-dorigine/information/commercialisation-delectricite/) la plus-value écologique de l'électricité à un fournisseur ou à un négociant d'électricité. La famille Dupont reçoit à cet effet un courriel de confirmation. Cet e-mail

#### Page 4/15

# ronovo

contient les informations permettant d'enregistrer l'ordre permanent à travers le lien [Mon projet,](https://shkn.pronovo.ch/inc/portal/order_tracking.asp?Language=FR) si cela a été convenu avec le négociant/fournisseur d'électricité.

**Note :** avec les garanties d'origine, ce n'est pas l'électricité physique qui est vendue, mais seulement la garantie d'origine (certificat) de la quantité d'électricité que la famille Dupont a injectée dans le réseau public avec son installation photovoltaïque. Il est courant dans ce cas de conclure des contrats entre négociants/fournisseurs d'électricité avec une durée déterminée contre un certain montant. La vente des garanties d'origine correspond à un revenu supplémentaire en plus de la vente de l'électricité physique.

#### **Pourquoi les négociants/fournisseurs d'électricité achètent-ils des garanties d'origine?**

Les fournisseurs d'électricité doivent prouver chaque année d'où provient leur électricité. À cette fin, ils achètent les garanties d'origine à la famille Dupont et à d'autres.

De cette façon, le fournisseur d'électricité s'assure qu'il peut prouver sur les factures l'origine de toute l'électricité fournie aux consommateurs finaux, grâce à ces garanties d'origine.

### <span id="page-4-0"></span>**Saisir un ordre permanent dans le système suisse de garantie d'origine**

#### **Comment saisir un ordre permanent**

Tout d'abord, assurez-vous de pouvoir conclure un accord avec un négociant/fournisseur d'électricité. Cela signifie que vous avez déjà trouvé un négociant/fournisseur (bourse de l'[électricité, fournisseur](https://pronovo.ch/fr/garanties-dorigine/information/commercialisation-delectricite/)  [d'électricité](https://pronovo.ch/fr/garanties-dorigine/information/commercialisation-delectricite/)) qui vous achète vos garanties d'origine.

*Conditions préalables à la saisie d'un ordre permanent:*

- a. Bénéficiaire de vos garanties d'origine (nom exact du négociant ou fournisseur d'électricité pour créer l'ordre permanent).
- b. Durée pendant laquelle le bénéficiaire souhaite acheter vos garanties d'origine
	- i. Un certain nombre d'années
	- ii. Durée indéterminée
- c. Désignation précise du compte dans le système de garantie d'origine du négociant/fournisseur d'électricité. Souvent, les négociants/fournisseurs (grandes entreprises électriques) ont un compte négociant séparé.

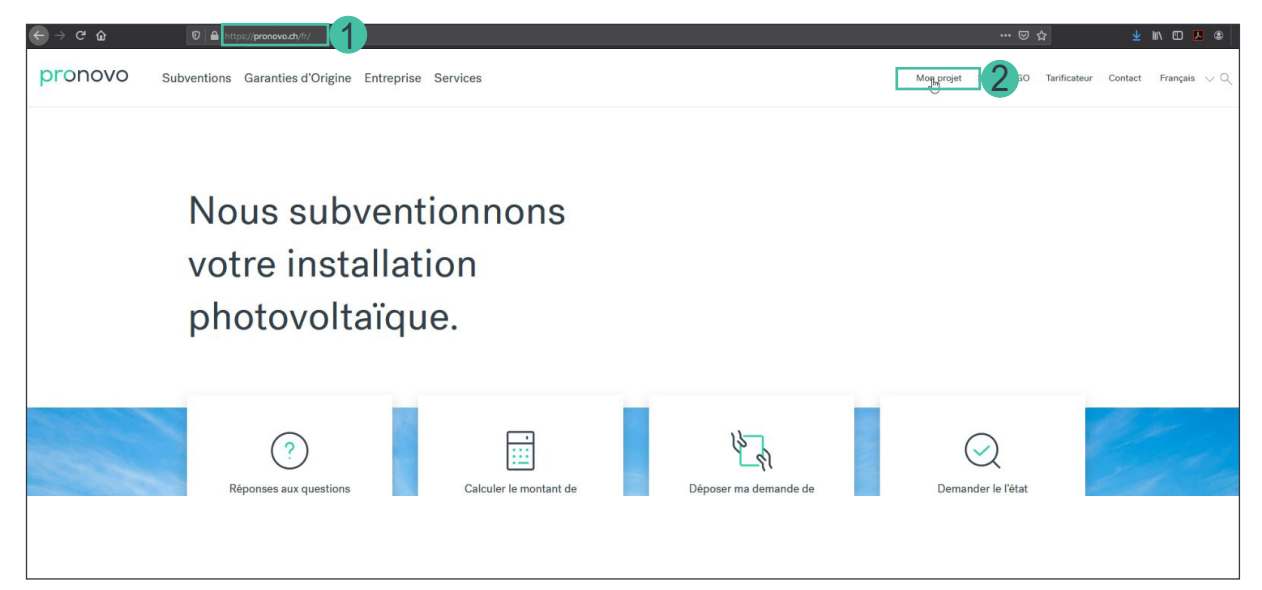

- 1. Démarrez votre navigateur Internet et ouvrez le site Internet de [Pronovo](https://pronovo.ch/fr/).
- 2. Cliquez sur « [Mon projet](https://shkn.pronovo.ch/inc/portal/order_tracking.asp?Language=FR) »

#### Le masque suivant s'ouvre:

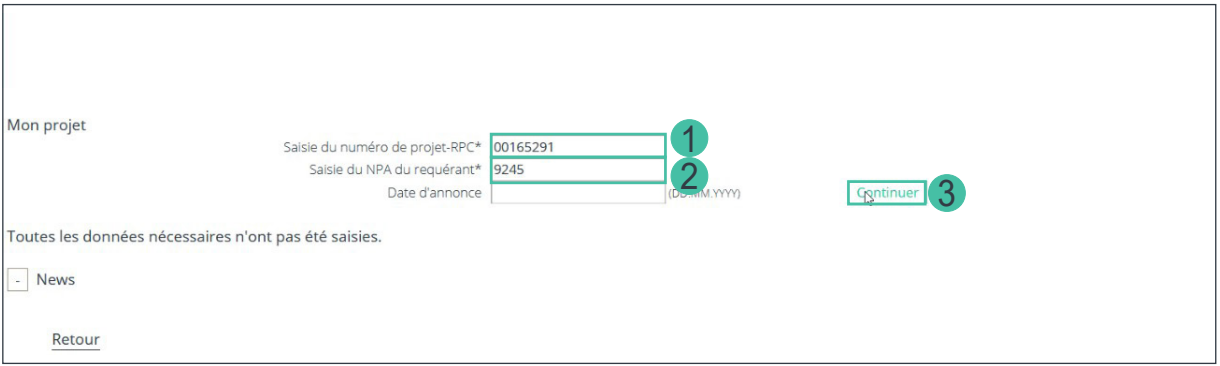

Pour vous connecter, vous avez besoin des informations suivantes :

- 1. Dans le champ « Saisir le numéro de projet-RPC\* », saisissez votre numéro de projet. Vous trouverez ce numéro sur votre demande en ligne, sur votre correspondance électronique avec Pronovo ou encore sur le courrier de la décision définitive, si vous avez déjà reçu la rétribution unique. *Important : Pour les installations dont le numéro de projet commence par HKN- ou MKF-, les ordres permanents ne peuvent être saisis que par le négociant/fournisseur d'électricité.*
- 2. Veuillez saisir maintenant votre code postal. *Important : lors de votre inscription en ligne, vous vous êtes inscrit comme exploitant\*e d'installation, et avez saisi une adresse et le code postal. Veuillez saisir ce numéro dans le champ correspondant.*
- 3. Cliquez sur le bouton « Continuer »

Le masque suivant s'affiche. Vous vous trouvez dans votre projet et vous pouvez en voir le statut.

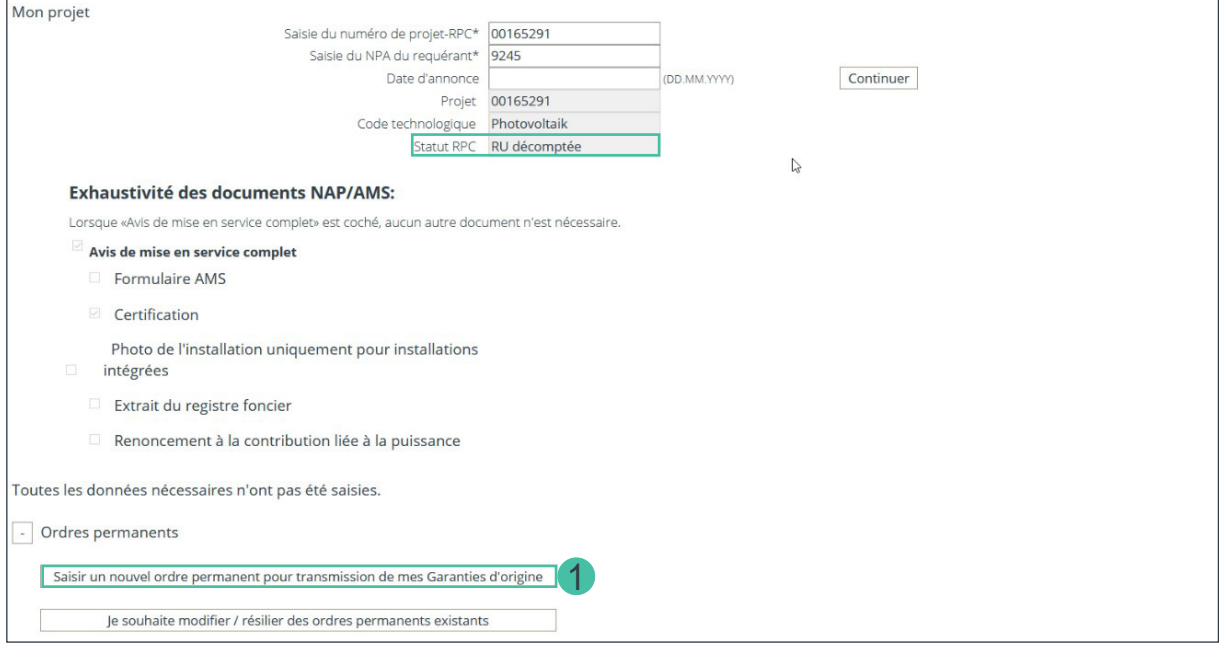

*Important : si la rubrique supplémentaire « Ordres permanents » n'apparaît pas, vous n'avez pas annoncé votre installation pour les garanties d'origine, votre certification ne nous est pas encore parvenue ou le traitement est encore en cours. Vous pouvez à tout moment envoyer une requête à* [info@](mailto:info@pronovo.ch) [pronovo.ch](mailto:info@pronovo.ch)*.*

1. Cliquez sur le bouton « Saisir un nouvel ordre permanent pour transmission de mes garanties d'origine »

#### Page 7/15

## ronovo

Faites défiler l'écran vers le bas jusqu'au bout pour voir toute la zone de saisie de l'ordre permanent.

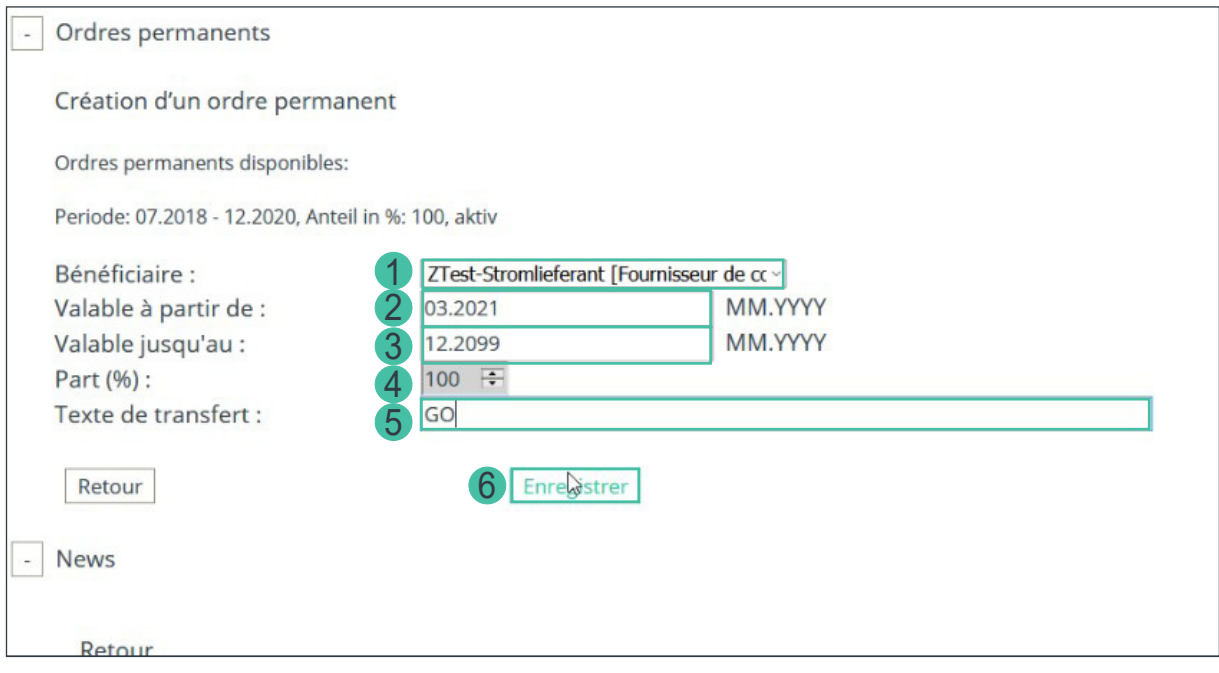

- 1. Dans le menu déroulant Bénéficiaire de GO, sélectionnez votre négociant/fournisseur d'électricité avec qui vous avez conclu un accord d'achat de vos garanties d'origine (par ordre alphabétique). *Important : veuillez prendre en compte les «Conditions préalables» à la page 5 mentionnées au début du chapitre.*
- 2. Saisissez dans le champ « Valable à partir de : » la date à partir de laquelle l'ordre permanent est valable. Vous pouvez saisir un ordre permanent à partir du mois en cours ou d'un mois ultérieur.
- 3. Dans le champ « Valide jusqu'au : », veuillez saisir la date jusqu'à laquelle l'ordre permanent est valable. Si vous souhaitez maintenir l'ordre permanent jusqu'à nouvel ordre (sans date de fin définie), veuillez saisir la date 12.2099. *Important : nous vous montrerons [«plus tard comment» à la page 11](#page-10-0) modifier la date « Valable jusqu'au ».*
- 4. Le champ «Part (%)» vous permet de de saisir des ordres permanents qui vont à 100% à un négociant/fournisseur d'électricité. Si vous souhaitez donner une part inférieure à 100%, veuillez prendre contact avec votre négociant/fournisseur d'électricité.
- 5. « Texte de transfert : » Vous permet de saisir dans ce champ un numéro de référence, de contrat ou un texte d'information de votre choix. Si vous avez également convenu d'un transfert rétroactif de GO avec le négociant/fournisseur d'électricité, veuillez indiquer par exemple «Transfert à partir de T1/2021». Pronovo vérifie périodiquement vos entrées et transfère les GO déjà émises».
- 6. Cliquez sur « Enregistrer » pour sauvegarder vos données.

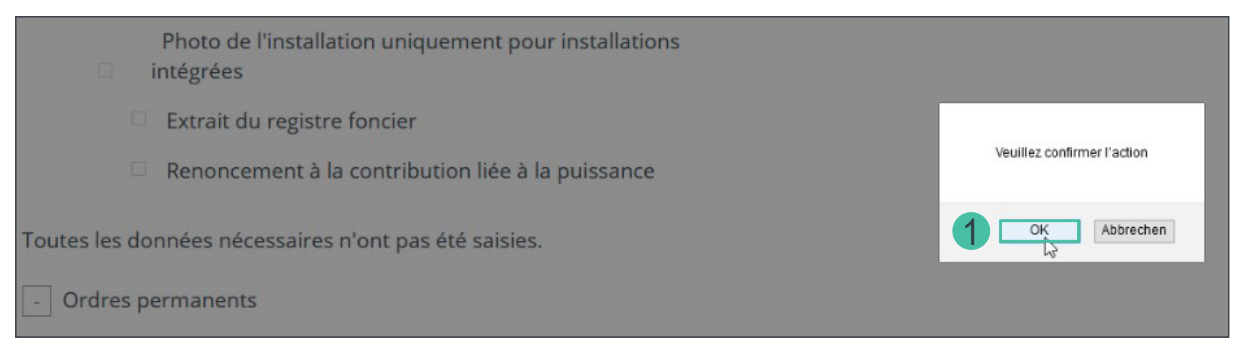

1. Cliquez sur le bouton « OK » pour confirmer les données.

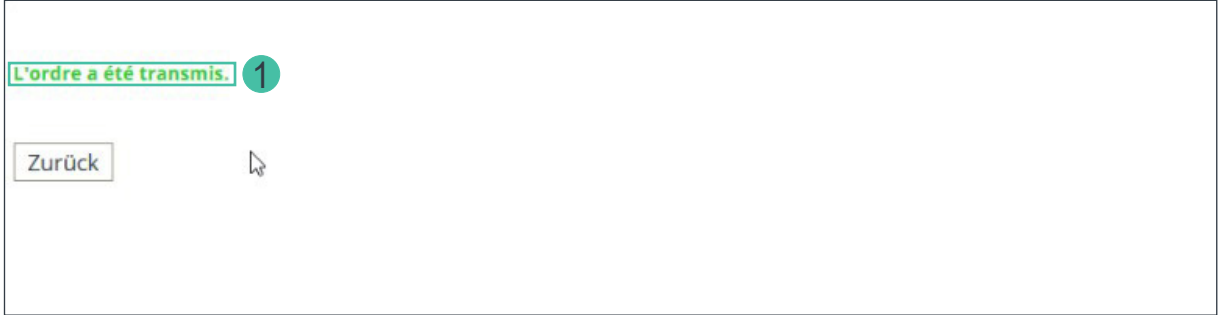

1. Le système confirme votre saisie par le message « l'ordre a été transmis ».

Vous avez bien saisi votre ordre permanent.

*Important : le système a enregistré votre ordre permanent et envoie directement un e-mail au négociant/fournisseur d'électricité que vous avez sélectionné. Dès que le négociant/fournisseur d'électricité reçoit le courriel et clique sur le lien d'activation, vous recevrez un avis automatique vous confirmant que l'ordre permanent est intégré dans le système et activé. Cet échange a lieu directement avec votre négociant/fournisseur d'électricité et peut prendre quelques jours. N'oubliez pas que votre négociant/ fournisseur d'électricité doit d'abord vérifier cet e-mail. (voir ["Exemple de courrier de confirmation" à la](#page-12-1)  [page 13](#page-12-1))*

Félicitations ! Vous avez bien saisi votre ordre permanent.

### <span id="page-8-0"></span>**Modifier / résilier l'ordre permanent dans le système suisse de garantie d'origine**

### **Comment modifier / résilier un ordre permanent**

Cette fonction vous permet de modifier votre ordre permanent existant relatif à vos garanties d'origine. Pour modifier un ordre permanent, les conditions suivantes doivent être remplies :

*Raisons pour lesquelles un ordre permanent peut être modifié :*

- a. Vous avez nouvellement convenu d'un délai limité pour l'ordre permanent (Valable jusqu'à)
- b. Vous souhaitez modifier le texte de transfert
- c. La validité de l'ordre permanent commence plus tard (Valable à partir de). Cela ne concerne que les ordres permanents qui n'ont pas encore été définitivement activés.
- d. Changement de négociant/fournisseur d'électricité

Pour modifier l'ordre permanent, procédez comme suit:

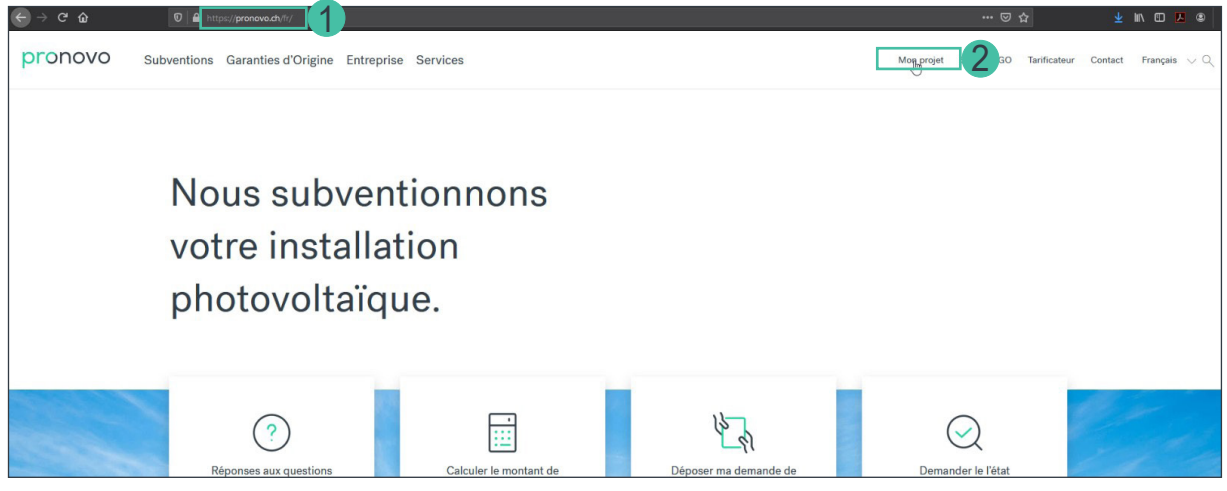

- 1. Démarrez votre navigateur Internet et ouvrez le site Internet de [Pronovo](https://pronovo.ch/fr/).
- 2. Cliquez sur « [Mon projet](https://shkn.pronovo.ch/inc/portal/order_tracking.asp?Language=FR) »

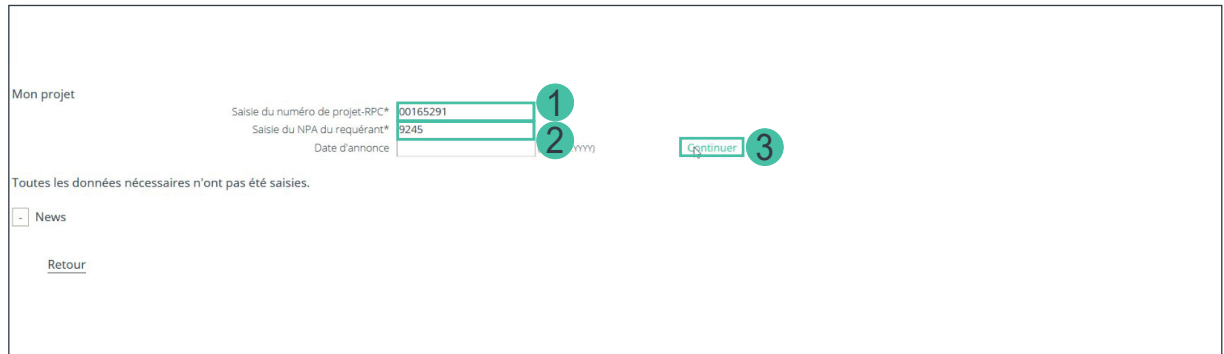

Pour vous connecter, vous avez besoin des informations suivantes :

- 1. Dans le champ « Saisir le numéro de projet-RPC\* », saisissez votre numéro de projet. Vous trouverez ce numéro sur votre demande en ligne, sur votre correspondance électronique avec Pronovo ou encore sur le courrier de la décision définitive, si vous avez déjà reçu la rétribution unique.
- 2. Veuillez saisir maintenant votre code postal. *Important : lors de votre inscription en ligne, vous vous êtes inscrit comme exploitant\*e d'installation, et avez saisi une adresse et le code postal. Veuillez saisir ce numéro dans le champ correspondant.*
- 3. Cliquez sur le bouton « Continuer »

Le masque suivant s'affiche. Vous vous trouvez dans votre projet et vous pouvez en voir le statut.

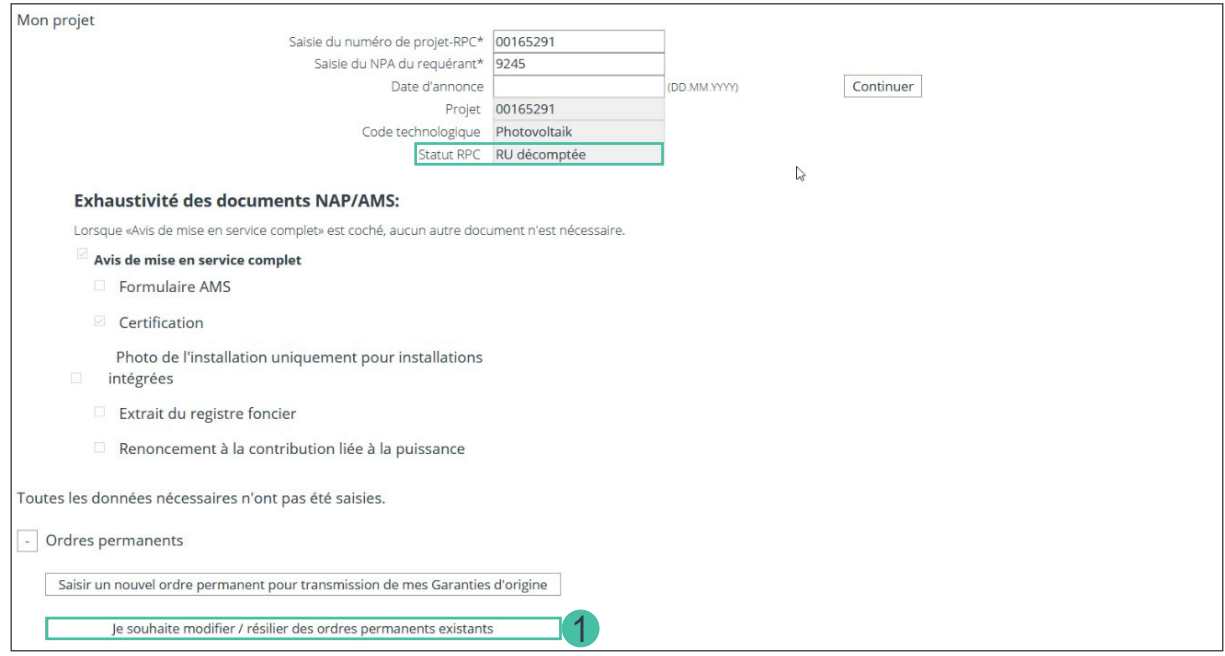

1. Cliquez sur le bouton « Je souhaite modifier / résilier des ordres permanents existants »

Faites défiler l'écran jusqu'en bout de page pour voir toute la zone de modification de l'ordre permanent.

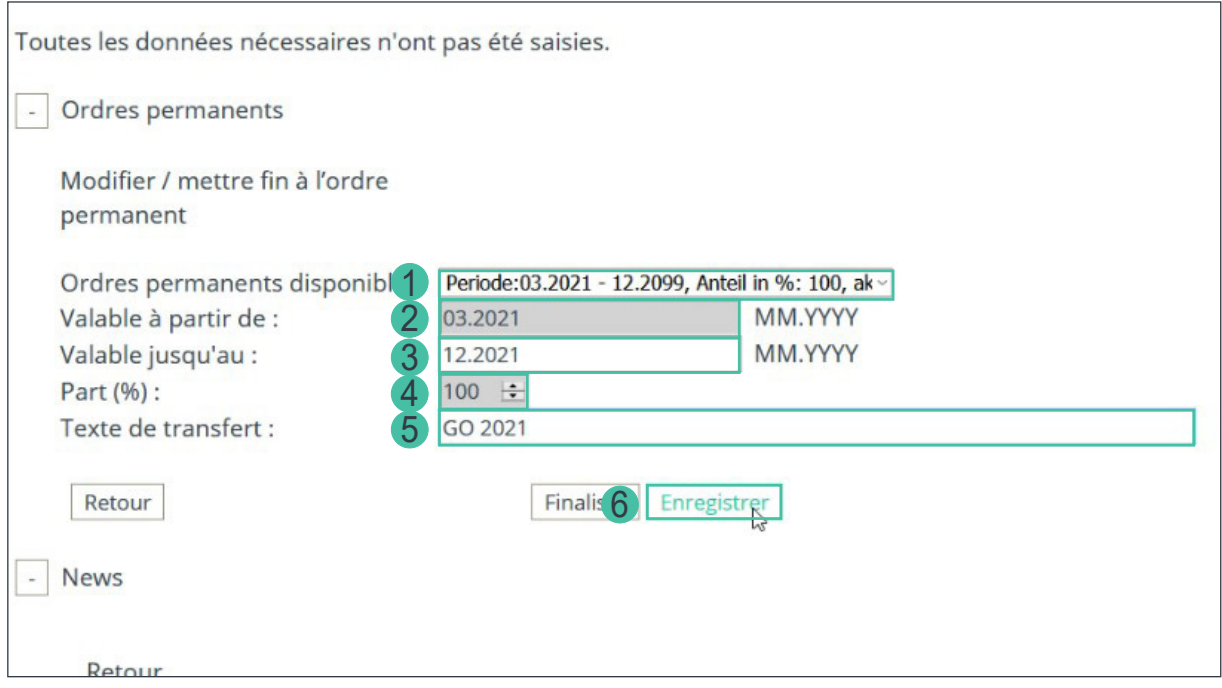

- 1. Dans le menu déroulant, sélectionnez l'ordre permanent existant que vous souhaitez modifier.
- 2. Si vous souhaitez modifier la date de début de l'ordre permanent, saisissez la date souhaitée dans la zone de « texte de transfert ». Par exemple, « Transfert de T1/2021 ». Pronovo vérifie périodiquement l'entrée et transfère les GO déjà émises.
- <span id="page-10-0"></span>3. Si vous souhaitez modifier la durée de votre ordre permanent, vous pouvez, dans le champ « Valable jusqu'au : » ajuster l'ordre permanent en saisissant une date de fin convenue avec le négociant/fournisseur d'électricité.
- 4. Si vous souhaitez donner moins de 100%, veuillez contacter votre négociant/fournisseur d'électricité.
- 5. Texte de transfert : Si vous souhaitez modifier le texte pour vous-même ou pour le négociant/fournisseur d'électricité, vous pouvez insérer les données souhaitées.
- 6. Cliquez sur « Enregistrer » pour sauvegarder vos données.

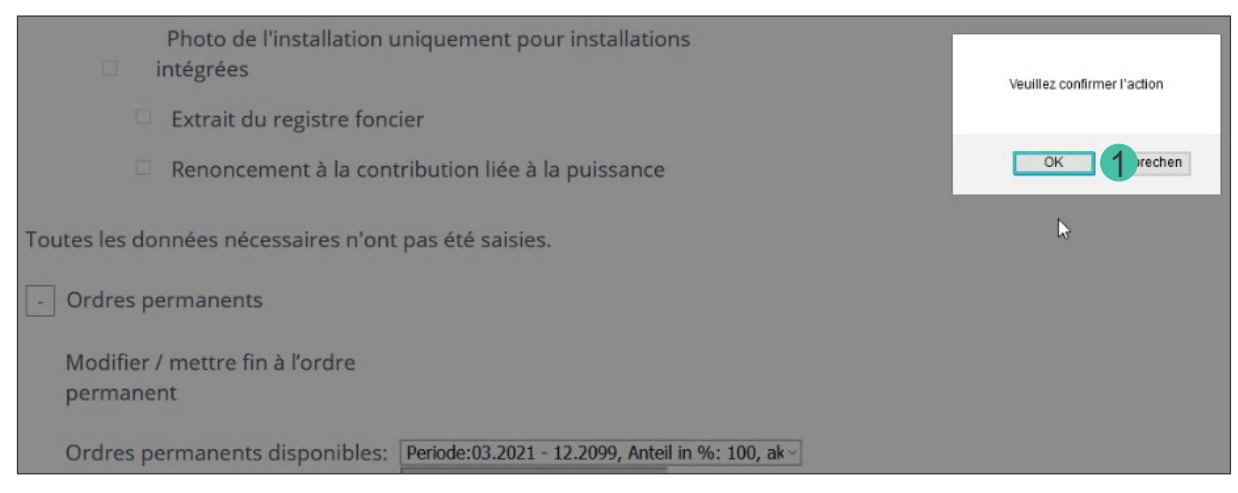

1. Cliquez sur le bouton « OK » pour confirmer les données.

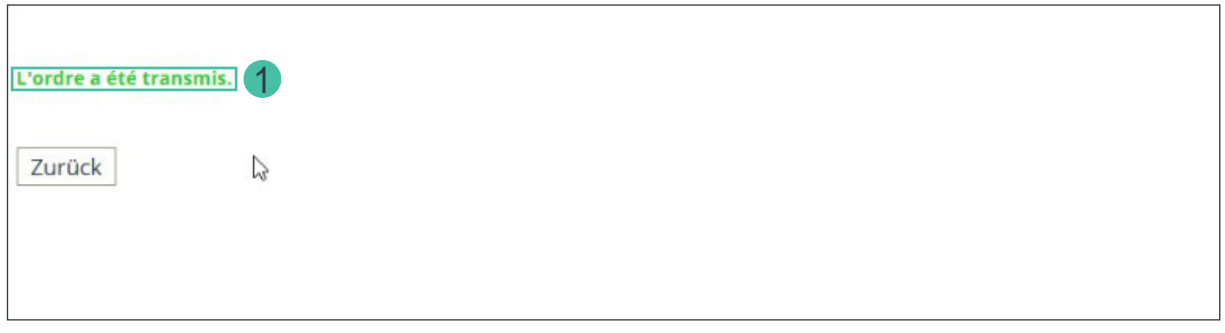

1. Le système confirme votre saisie par le message « L'ordre a été transmis ».

Vous avez bien modifié votre ordre permanent.

*Important : le système a enregistré votre modification de lordre permanent et envoie directement un courriel au négociant/fournisseur d'électricité actuel. Dès que le négociant/fournisseur d'électricité reçoit le courriel et clique sur le lien d'activation, vous recevez un avis automatique vous confirmant que les modifications de l'ordre permanent sont intégrées et activées dans le système GO (Pronovo). Cet échange a lieu directement avec votre négociant/fournisseur d'électricité et peut prendre quelques jours. N'oubliez pas que votre négociant/fournisseur d'électricité doit d'abord vérifier le courriel. (voir [«Exemple de courrier de confirmation» à la page 13](#page-12-1))*

Félicitations ! Vous avez modifié votre ordre permanent.

### <span id="page-12-1"></span><span id="page-12-0"></span>**Exemple de courrier de confirmation**

Dès que l'ordre permanent a été saisi avec succès, le négociant/fournisseur de l'électricité reçoit un e-mail avec le lien pour l'activation.

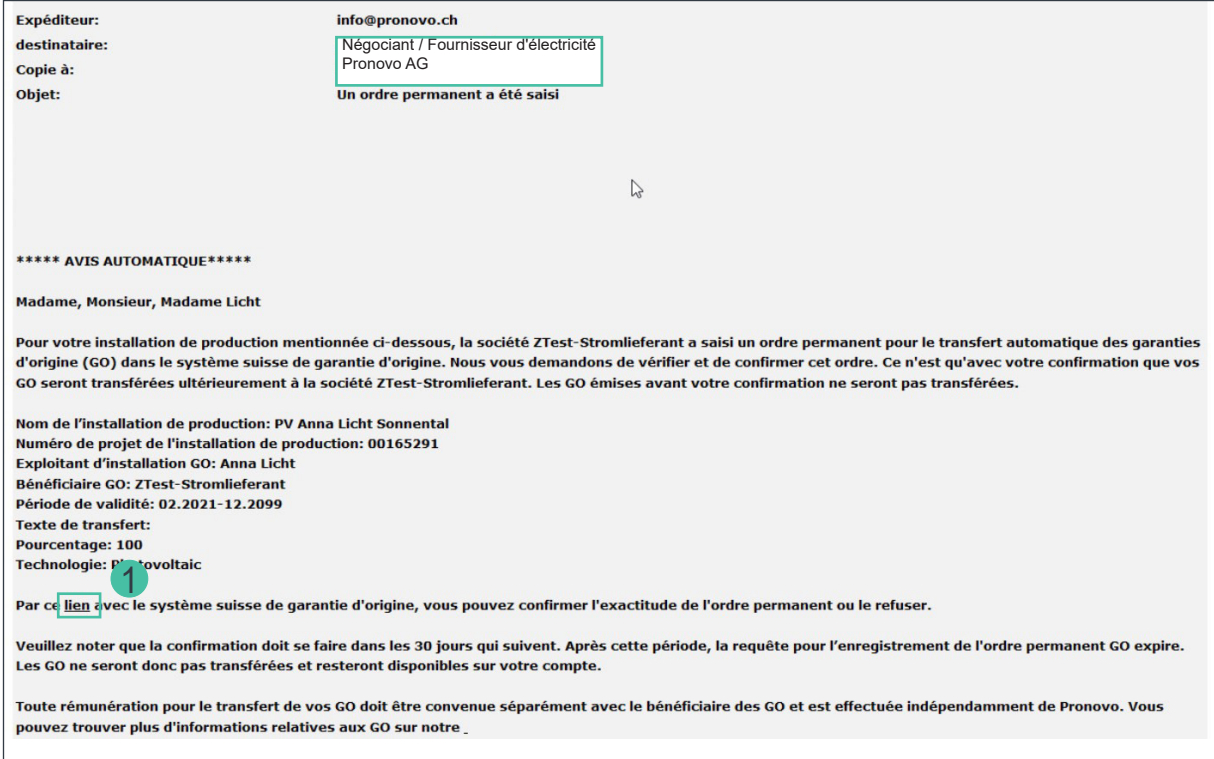

1. Le négociant/fournisseur de l'électricité clique sur le « lien ».

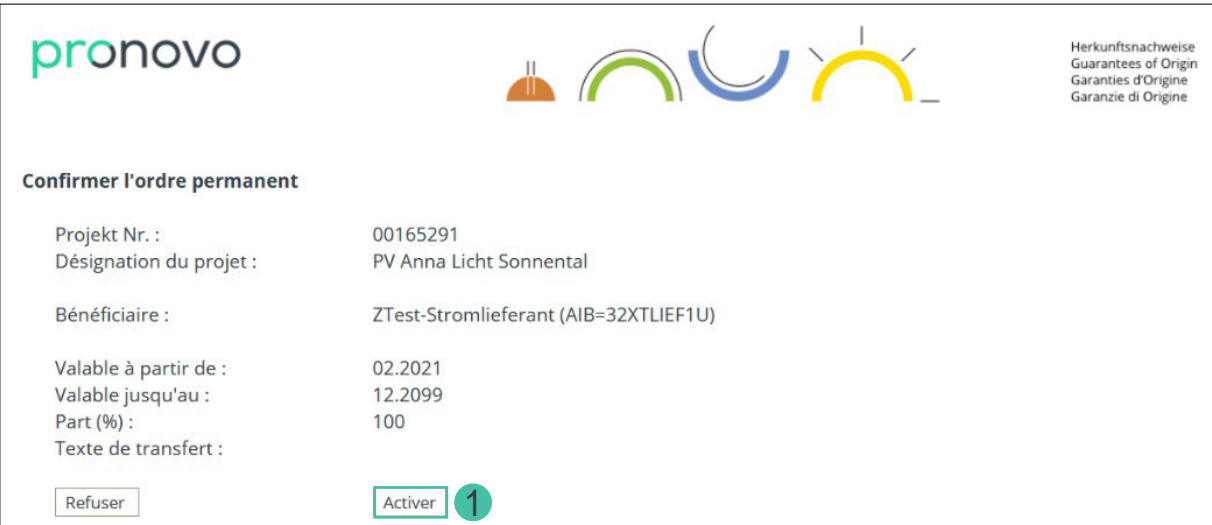

1. Le lien ouvert dans le navigateur doit être confirmé par le négociant/fournisseur de l'électricité en cliquant sur le bouton « Activer ».

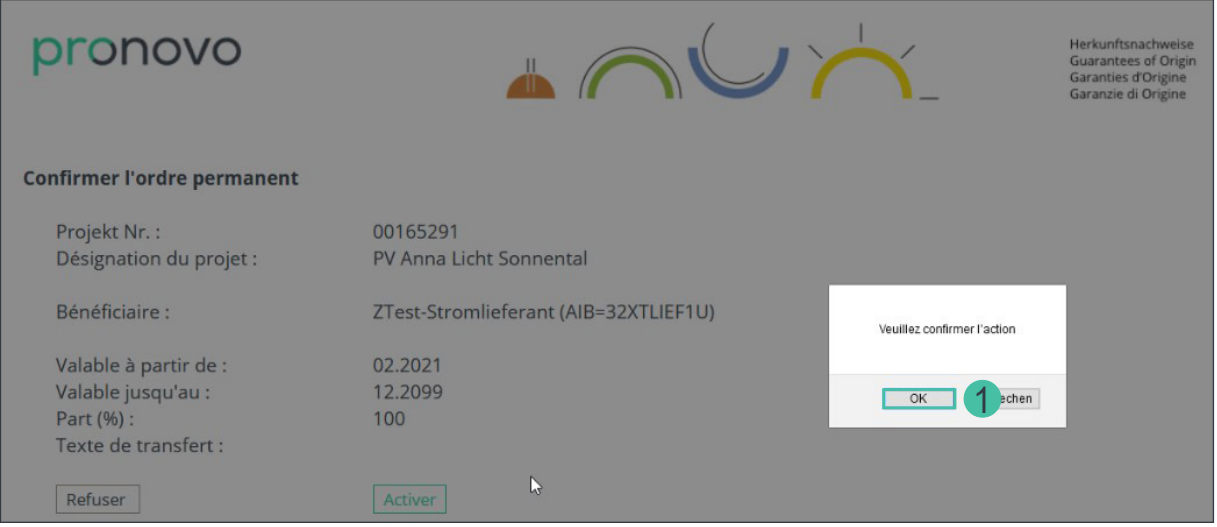

1. Cliquez sur « OK » pour confirmer.

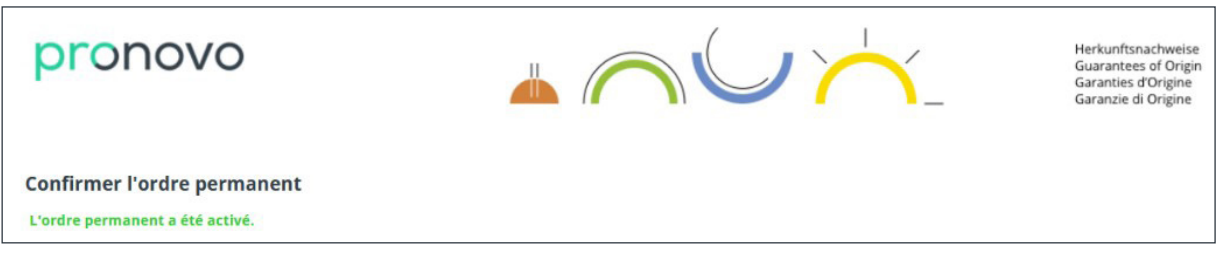

L'ordre permanent a été activé.

Les exploitant\*es des installations, ainsi que les négociants/fournisseurs de l'électricité, recevront alors également la confirmation par courrier électronique, qui se présente comme suit :

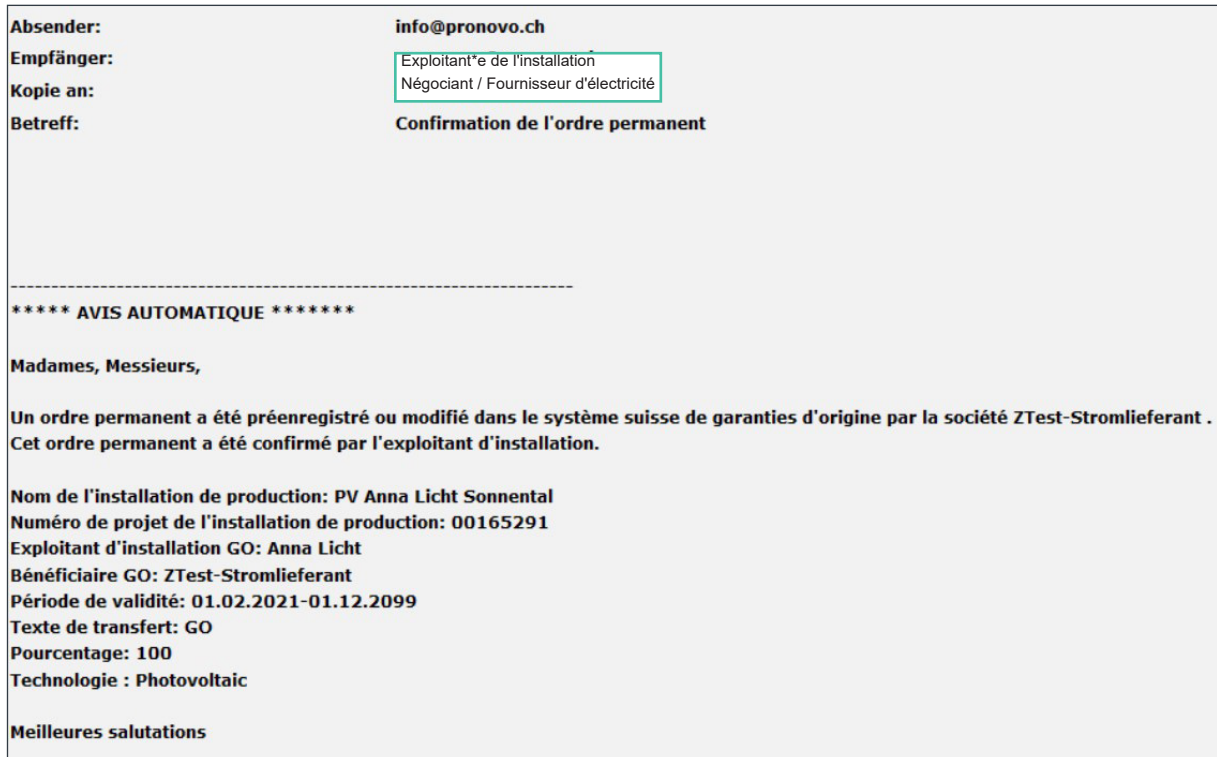

### <span id="page-14-0"></span>**Questions**

Vous avez des questions? N'hésitez pas à nous contacter pour toute question technique ou erreur du système.

### **Contact**

Nous sommes joignables par téléphone du lundi au vendredi

de **08h00 à 12h00** et de **13h00 à 16h30**.

Appels depuis la Suisse: 0848 014 014

Vous pouvez également nous contacter par e-mail [info@pronovo.ch](mailto:info@pronovo.ch)